**Payroll Export Process** 

Employee Tracker Plus [Company

etup Operations Reports Utilities Ext

Employees Holidays

### **PAYROLL EXPORT PROCESS**

#### Overview

This document is intended to present the latest Payroll Process features available within Employee Tracker. Items covered include Setup, Operation, Reporting, Utilities and Common Procedures.

- **Note 1:** Availability of any menu items herein is subject to the security settings for the user who has logged into the system.
- Note 2: When first installing the software, general earning codes, payroll software type, export file location must be set See Appendix A.
- Note 3: 'Record Approval ' feature can be turned on in the Utilities>> Customize Software>>

*Time and Attendance tab.* With this feature turned on, records must be approved before payroll can be processed.

Record Approval can be done from the Time Approval Center or the Time & Attendance screen.

**Note 4:** During a new installation, there can sometimes be additional programming to be done by Advanced Tracker to synchronize ETP and your payroll software.

### **Statutory Holiday Pay Run**

If you need to process **Statutory Holiday Pay Run** – this should be done prior to running a **Payroll Export Run**.

See appropriate section further in this document.

# Contents

| Overview 1                 |
|----------------------------|
| Payroll Export Process2    |
| Retroactive Pay4           |
| Other Pay4                 |
| Holiday Pay Run 4          |
| Process Early Payroll7     |
| Appendix A- Payroll setup9 |

**Payroll Export Process** 

### **Payroll Export Process**

To start this process, click on Operations>> Payroll Export Run>>

The next screen will display the payroll creation process. If a previous payroll was done, the screen will remain at the previously created payroll screen. When starting a new payroll, It is important to clear any previous screens.

This is done as follows:

The lower left part of the screen must be blank. If it is not then click on whatever button appears. It could read << *Previous* or << *Clear*. Click on these buttons until the left side is blank.

-Using the Employee Specifications Bucket icon, select the colleagues who are eligible to a pay based on status, dept, etc...

-Enter Payroll date range (ensure this is a 7 day range).

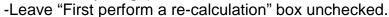

-Click on Create>>

If there are any warnings during the payroll calculation, they will appear on the next screen.

If Record Approval option is turned on, and un-approved record warnings appear, you should approve this records using Time Approval Center or Edit Time and Attendance screen, and then re-run the payroll process from scratch.

You can print these warnings if desired.

You can force "Record Approval" by clicking on Approve All and re-run". This will not actually approve any records. It merely ignores the

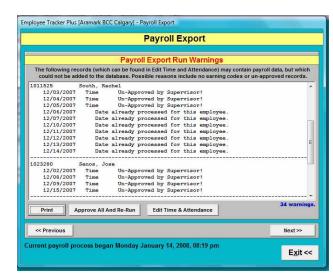

approval status of the data and continues the process, as if records were approved.

It **is not recommended to use this button**. It is preferable to fix the missing approval record rather than using this emergency bypass.

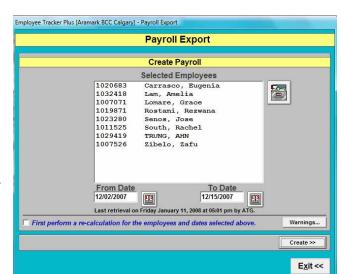

**Payroll Export Process** 

Click on Next>> to continue.

The Edit tab permits you to make changes to the information that will be exported to Payroll software. However these changes will only be seen by Payroll software and will not be in the Time and Attendance records for the colleagues. Therefore it is not recommended to make changes here. Instead, use Edit T&A or Time Approval Center to make your changes, then re-start the payroll export run process from scratch.

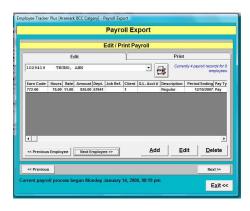

Payroll Export

You can use this screen to view the information that will be exported to the Payroll software. This is perfectly safe, so you can navigate to other employees by clicking on *Next Employee* or *Previous Employee*.

Click on the Print Tab

**IMPORTANT:** you should print the payroll run results to create a hard copy for audit purposes.

Click on Next>> to continue.

On the next screen, you need to place a checkmark in the "Export Overwrite" box.

Click on *Export>>* to create the payroll file (xxxxxxx.yyy).

From your Payroll software, you will now need to create a batch and import pay data.

In Advanced Tracker, a record is kept that payroll process was performed for the records for the dates selected.

ETP locks users out from editing records once the payroll is completed by setting a lock out date. See Operations> Lock Out Edits. Records earlier than this date cannot be altered unless you change the Lock Out date.

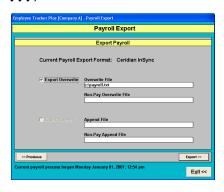

#### Note:

If you re-run the payroll process for the same time period, you will get a warning that payroll process has already been performed for this time range, you can override the warning and continue with the re-run. You can re-run the ETP payroll process as many times as you want if you have not yet imported into your payroll software.

If data was imported into your Payroll software, any changes you make in ETP must also be reflected in your Payroll software.

**Payroll Export Process** 

#### **Retroactive Pay**

Any pay adjustments after a payroll has been processed (eg taking back Holiday pay for a colleague that was paid the Holiday, but did not qualify) will need to be made in your Payroll software. Optionally, you change the data in ETP to match.

#### Other Pay

Bonuses, commissions, etc.. that are not time and attendance related, need to be paid via your Payroll software only. ETP will have no record of these.

#### **Stat Holiday Process**

If Stat holidays occurred during the payroll window, and if you are using Advanced Tracker to create your stat holiday records, then click on *Operations>> Holiday Pay Run>>* to process holiday records. See the Stat Holiday documentation for more details.

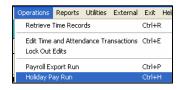

#### **Holiday Pay Run**

- If a Holiday occurred during the pay period, do a Holiday Pay Run.
- Timing:

It needs to be done before the Payroll run, but after the colleagues have worked their first scheduled shift following the Holiday, if the Holiday pay rule has the "employee must be present on the day after the Holiday" option enabled. If the holiday falls on a Friday, and the Holiday Pay Run is done a Monday morning, the Monday afternoon shift will not yet have started working, and the Holiday Pay Run will reject them. In that case, you may need to "relax" the Holiday Pay Rule by un-checking the "employee must be present" option. Remember to reset it after the Holiday Pay Run is complete.

#### STEP 1 – Stat Holiday Pay Run

- Click on Operations > Holiday Pay Run
- Placing a checkmark on "Create New Holiday". This will open the following screen:
- Choose the Holiday from the pull down menu item
- Leave the "Fail employees" box unchecked
- Using the Employee Specifications Bucket icon, select the colleagues who are eligible to receive holiday pay based on status, dept, etc...

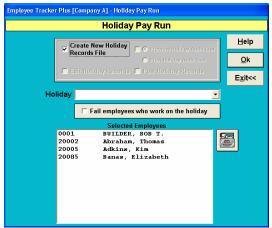

**Payroll Export Process** 

**NOTE:** You don't need to exclude colleagues you know will not qualify because of missing shifts or not meeting the eligibility criteria, The Holiday Pay Run process will exclude this for you and produce a rejection list (see below).

- -Click **OK** to start the Holiday Pay Run.
- -If there are colleagues that get rejected, the following warning screen will appear with explanations why they were rejected.
- -click on **Yes** to view rejection list.

Common reasons for rejection include

-Colleague is not set to receive Holiday pay (see employee's profile, defaults category, Eligible for Holiday is set to **NO**).

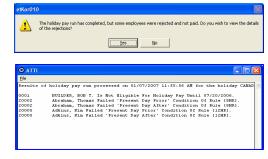

- -Colleague is ineligible based on hire date (see employee's profile defaults category, Stat Holiday Eligible Date is set in the future).
- -Colleague has not worked sufficient days prior to the Holiday (the Holiday pay rules specifies how many days must have been worked. E.g. 15 out of 30 days prior to Holiday.)
- -Colleague has not worked the scheduled day before, or the scheduled day after the Holiday.

Print the list if necessary, using the File > Print menu item. If you need to deal with the rejections by making corrections to the colleagues' Time and Absent records, exit from the holiday pay run, make the corrections, then restart it from scratch.

Close the rejection list, confirming whether you want to save the rejection list.

- Click OK to to continue

#### STEP 2 - Stat Holiday Pay Run

- -This step is optional, but is recommended.
- -Place a checkmark on "Edit Holiday Records", and press OK.

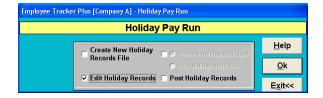

Employee Tracker Plus [Company A] - Holiday Pay Run

### **Payroll Export Process**

- -The screen will display colleagues who will receive holiday pay, and the amount of pay each will get. You can Edit the amount, Delete colleagues from the list, and Add colleagues to the list.
- -Click the **Exit** button to end this step.
- Click on OK.

#### STEP 3 - Stat Holiday Pay Run

- This step is optional, but we strongly recommend to print the report so that you have a hard copy audit list.
- Place a checkmark on "Preview" or "Print", and press OK.
- Click the Exit button to close the Preview.
- Click the **Exit** button to end this step.

### STEP 4 - Stat Holiday Pay Run

- This step is required to complete the Holiday Pay Run.
- Place a checkmark on "Post Holiday Records", and press OK.

A progress bar will show the status of the posting operation, then a message will indicate completion:

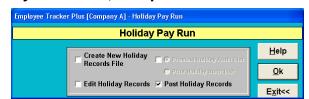

Holiday Pay Run

☐ Edit Holiday Records ☐ Post Holiday Records

Create New Holiday Vereniew Holiday Audit List

Print Holiday Audit List

<u>H</u>elp

<u>0</u>k

E<u>x</u>it<<

- At this point the Holiday Pay Run has posted a Holiday record into each colleague's time history. You can see this in Edit T&A, Time Approval Center, reports, etc. E.g.,
- Click on OK.

**Payroll Export Process** 

### **Processing Early Payroll**

#### Overview

At times, you may have to process an early payroll that would include work records in the future.

Usually occurs around a Holiday period.

i.e.

It is Wednesday, you have to process your payroll at the end of today, but it needs to include best-guess work records for tomorrow.

If employees **HAVE** been scheduled, in the schedule module, instructions below will identify the process.

If employees have **NOT** been scheduled in the schedule module, and you don't need historic information in Advanced Tracker, then simply create time cards in your payroll software.

If employees have **NOT** been scheduled in the schedule module, and you need historic information in Advanced Tracker, then you will have to either manually create a work record for each employee in Advanced Tracker, or a faster method would be to create a schedule for the required day only, and then post form schedule. Then follow normal payroll export run steps to create your payroll. At this point you will have to follow steps indicated below to correct double entries and make appropriate adjustments.

#### Step 1 - Creating work Records in Advance

For employees that do not have a schedule, use Edit T&A or the Time Approval Center to add new work records.

For employees that have a schedule in the Schedule Module, and if your security settings allow, click on Operation>Schedule> Post to Timehistory From Schedule.

Select desired employees, select desired date (if for one day, use same date for start and end dates). Click Post button.

When done, click Exit button

If your installation has the Record Approval turned on, there are three methods to process approvals:

- 1) Each record can be approved individually in Edit T&A
- 2) All employees can be approved for one day at a time in the Time Approval Centre.
- If your security allows, you can bypass the approval process during Payroll Export Run process (Contact Advanced Tracker for more details on this option).

**Payroll Export Process** 

#### Step 2 - Payroll Run

At this point your payroll can be processed normally. Print the Payroll audit report.

### Step 3 - Post Payroll Retrieval Process

The retrieval process (getting active times from clocks) will add an additional work record for those employees that did work and swiped on the time clock.

I.e.

On the Thursday, employees that have swiped will show two records for the same day.

One created by "Post from Schedule", and one created by the retrieval process.

One of those records will have to be deleted manually (preferably the one from posting so as not to lose the original swipe information for the employee). Remember to verify the appropriate start, end, reg and OT times for the record you will keep.

If you have the Approval option turned on, unapproved records will have to be approved.

Re-process the Payroll Export Run again, up to the point where you can print the new audit list.

Do not import into your payroll system, since that date range has already been processed.

#### Step 4 - Payroll Adjustments

Compare both audit reports, and any dollar adjustments will have to be done for the next payroll cycle, in you payroll software only.

**Payroll Export Process** 

#### APPENDIX A

Earning Codes are required in order to export payroll information iwhich will need to be imported into your Payroll Software. This appendix will cover setup instructions and where you can enter Earning Codes.

#### **Setup>Payroll Export**

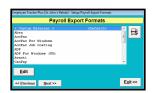

Highlight your Payroll Software, click on Edit

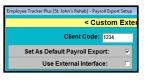

Enter your client code, place checkmark in "Set as Default" box

Place checkmark in "Payroll Export Overwrite File" box.

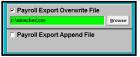

Enter the path and filename that the payroll export results will be stored in. You can use the Browse button.

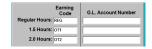

Next you will enter earning codes for worked time. If you wish to us GL accounts, you can enter GL numbers also, but you must first enter an earning code. Other setup elements can override this earning code section, see following pages.

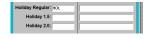

Next you will enter earning codes for the <u>non-worked</u> statutory holiday hours. This is the only place to assign non-worked hours.

Hours <u>worked</u> on Holiday will default to regular earning codes section above. If you wish to assign different earnings code, you can do so when creating each Holiday (Setup>Holidays), or in Employee default status (Setup>Employee Status)

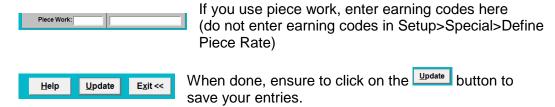

The sections on the following page will identify the hierarchy of assignment of earning codes.

**Payroll Export Process** 

### **APPENDIX A (continued)**

#### Setup>Holiday

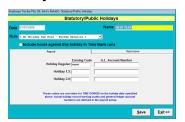

Entering Earning Codes here will assign <u>worked</u> hours on a statutory holiday to these codes.

#### Setup>Employee Status

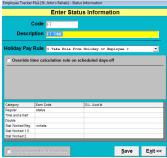

Entering Earning Codes here will take precedence over codes entered in

- -Setup>Payroll Export section for regular hours,
- -Setup>Holidays for hours worked on a holiday.

#### **Setup>Departments**

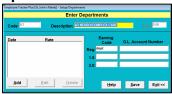

Entering Earning Codes here will take precedence over codes entered in

- -Setup>Payroll Export section and
- -Setup>Employee Status section.

#### Setup>Positions

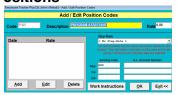

Entering Earning Codes here will take precedence over codes entered in

- -Setup>Payroll Export section and
- -Setup>Employee Status section and
- -Setup>Departments section

### Setup>Shifts

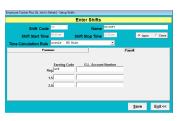

Entering Earning Codes here will take precedence over codes entered in

- -Setup>Payroll Export section and
- -Setup>Employee Status section and
- -Setup>Departments section and
- -Setup>Positions

#### Setup>Employees>Payroll

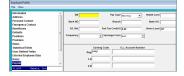

Entering Earning Codes here will take precedence over codes entered in

- -Setup>Payroll Export section, and
- -Setup>Employee Status section and
- -Setup>Departments section and
- -Seup>Positions section and
- -Setup>Shifts.

**Payroll Export Process** 

## **APPENDIX A (continued)**

### **Setup>Premiums**

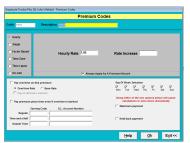

Enter Earning Codes you wish to apply for each premium.

### Setup>Absents

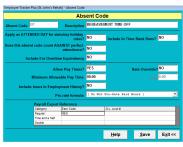

Enter Earning Code for each paid absence you create. Absent Record "Allow Pay Times" must be set to **YES**.